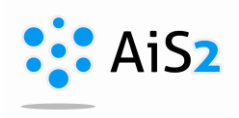

………………………………………………………………………………………………………………… Az órarendre feljelentkezett hallgatók jelenléti ívét **több helyről** is ki lehet nyomtatni:

**1. Tantárgyaim -** Középső menüből: **Tantárgyaim / Moje predmety** , majd kibontani a megfelelő szemesztert

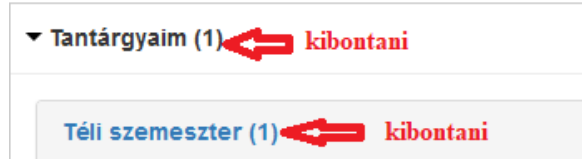

Ezután a tantárgy saját menüpontjai közül a "Beosztás az órarendre" / "Zarad'ovanie na rozvrh" lehetőségre kell kattintani.

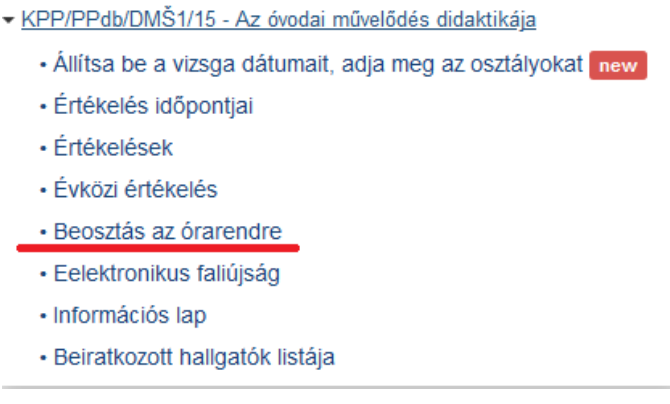

A megnyíló ablakban kijelöljük a megfelelő órarendi akciót, majd a <sup>ent</sup> ikonon keresztül kiválasztjuk a nyomtatni kívánt jelenléti ívet: **Prezenčná listina podpisová.** Itt lehet választani, hogy magyar, vagy szlovák nyelven szeretnénk kinyomtatni:

- SK prezenčná listina podpisová
- HU jelenéti ív aláírással

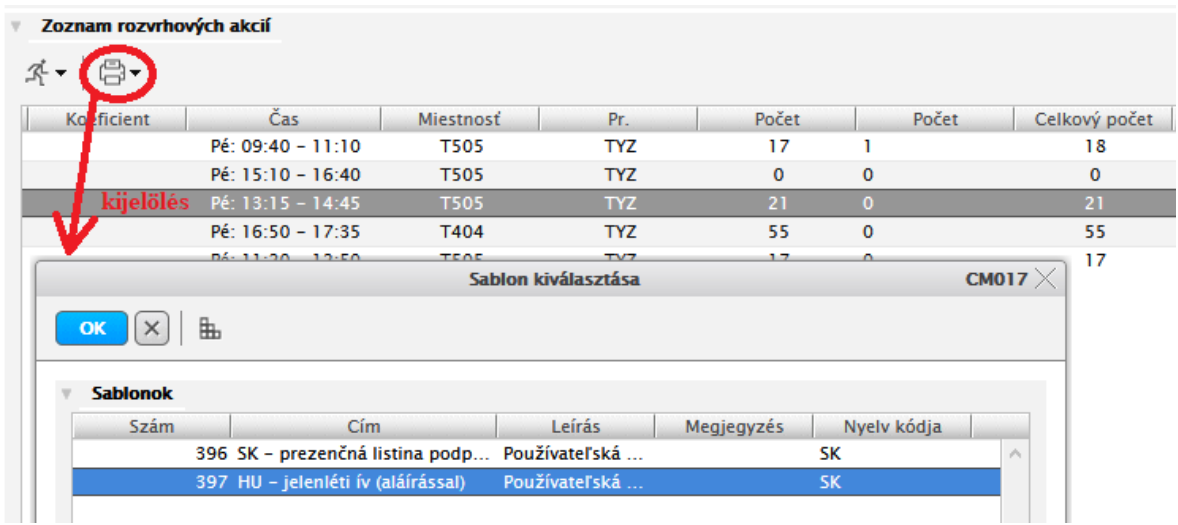

TIPP: A megnyíló ablakokban az oszlopok sorrendjét saját igényünk szerint állíthatjuk be, hogy a legfontosabb oszlopok legyenek elől. Ehhez a beállításhoz a segítség a honlapon található: [https://www.ujs.sk/documents/ais2\\_segedanyagok/tablazatkezeles.pdf](https://www.ujs.sk/documents/ais2_segedanyagok/tablazatkezeles.pdf)

**2. Órarendjeim -** Középső menüből: **Órarendjeim / Môj rozvrh hodín** , majd kiválasztani a megfelelő szemesztet

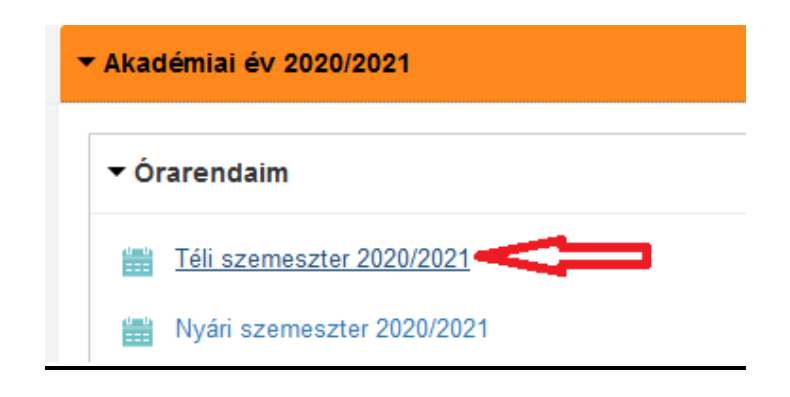

A megnyíló órarendben az adott órára kell kattintani, majd a VSRH046-os ablakban a 4. könyvjelzőt válasszuk: **Diákok / Študenti**. A névsor felett található **ikonon keresztül kiválasztjuk a nyomtatni** kívánt jelenléti ívet: **Jelenléti lap - aláírások.** Itt lehet választani, hogy magyar, vagy szlovák nyelven szeretnénk kinyomtatni: SK – prezenčná listina podpisová

HU – jelenéti ív aláírással

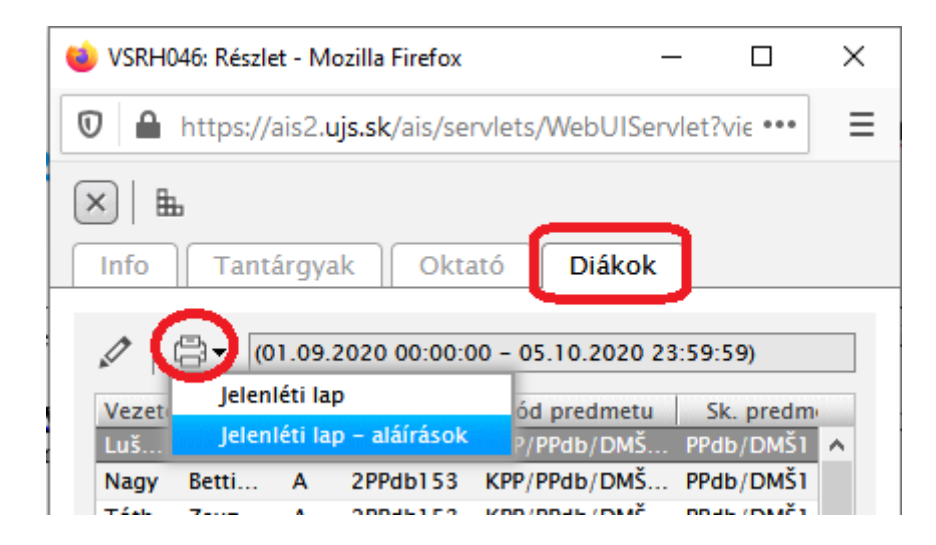

**3. Zaraďovanie na rozvrh** (csak szlovák felületről működik) – bal oldali menüből:

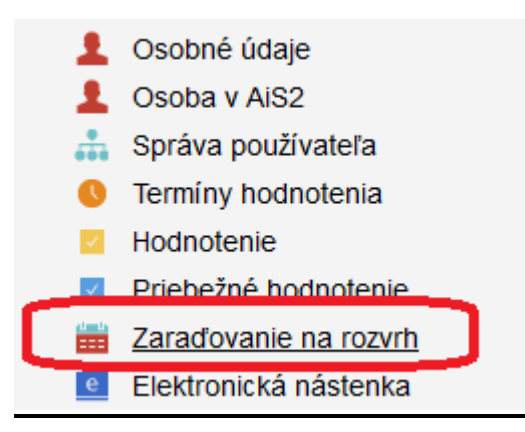

A megnyíló VSES059-es ablakban ki kell keresni az általam oktatott tárgy megfelelő időpontját, majd a ikonon keresztül kiválasztjuk a nyomtatni kívánt jelenléti ívet: **Prezenčná listina podpisová.** Itt lehet választani, hogy magyar, vagy szlovák nyelven szeretnénk kinyomtatni:

SK – prezenčná listina podpisová

HU – jelenéti ív aláírással

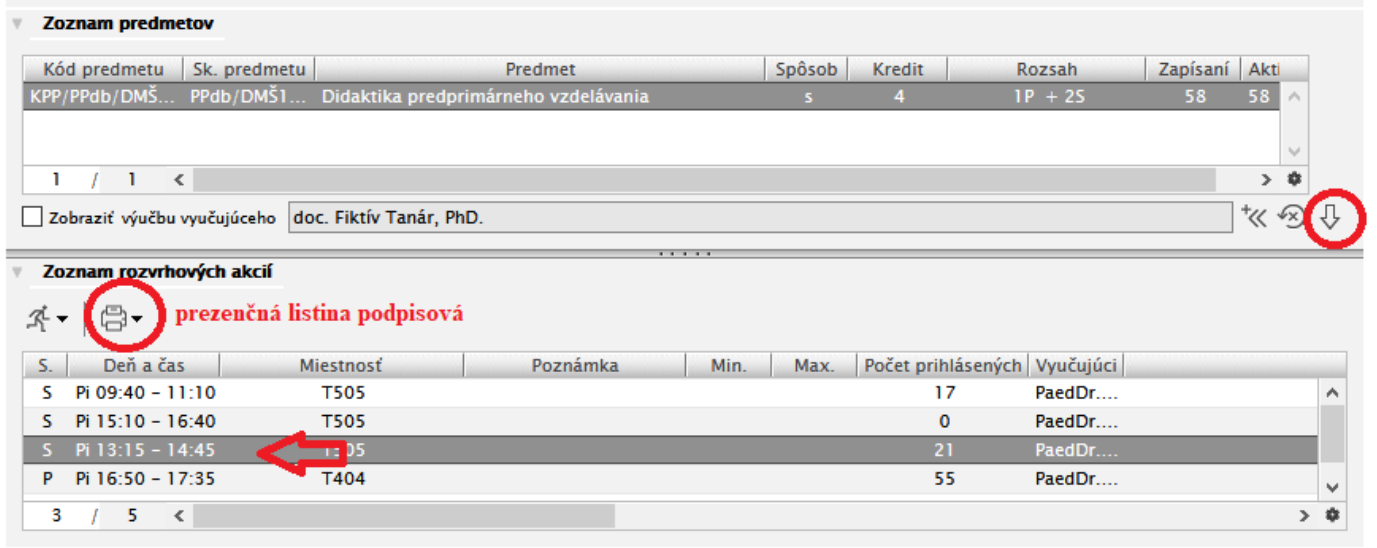